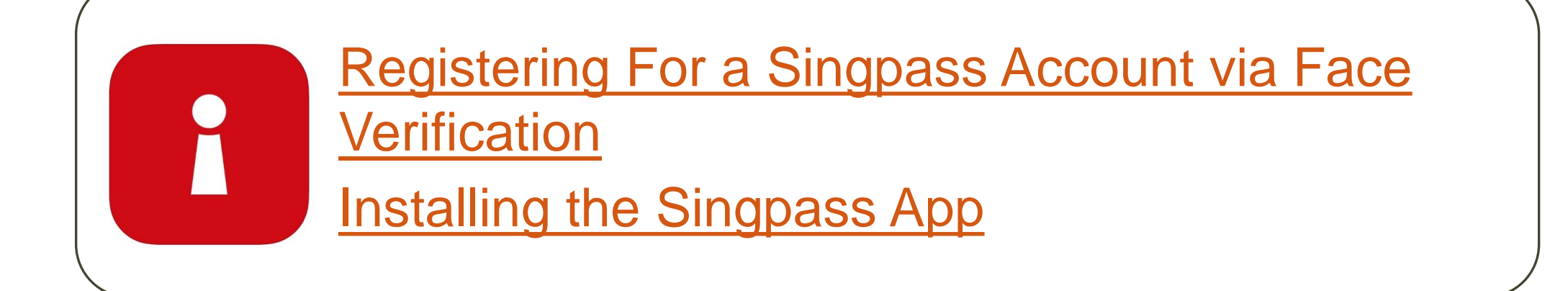

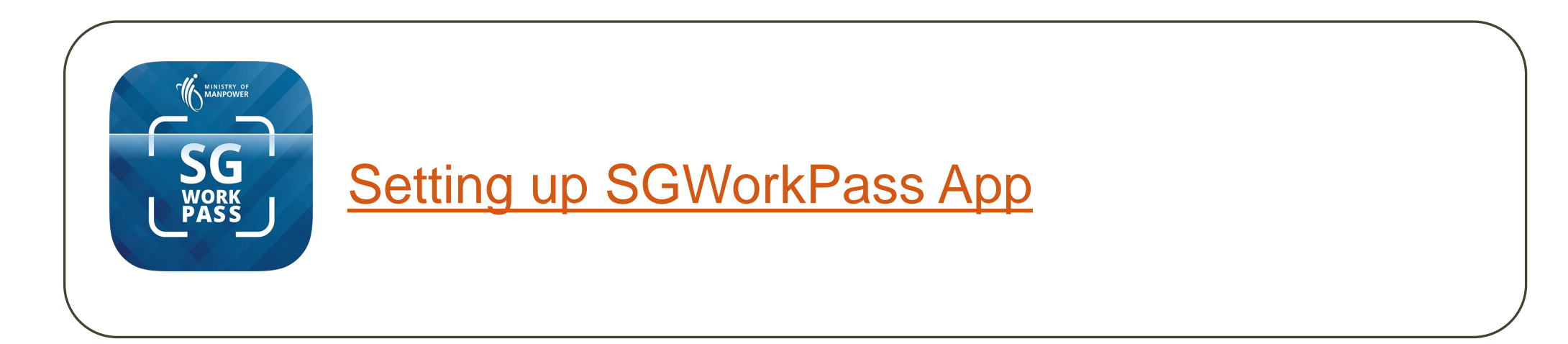

# <span id="page-1-0"></span>**Registering for a Singpass Account via Face Verification**

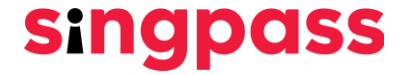

#### 1. Go to [www.singpass.gov.sg](http://www.singpass.gov.sg/). Click "**Register for Singpass**".

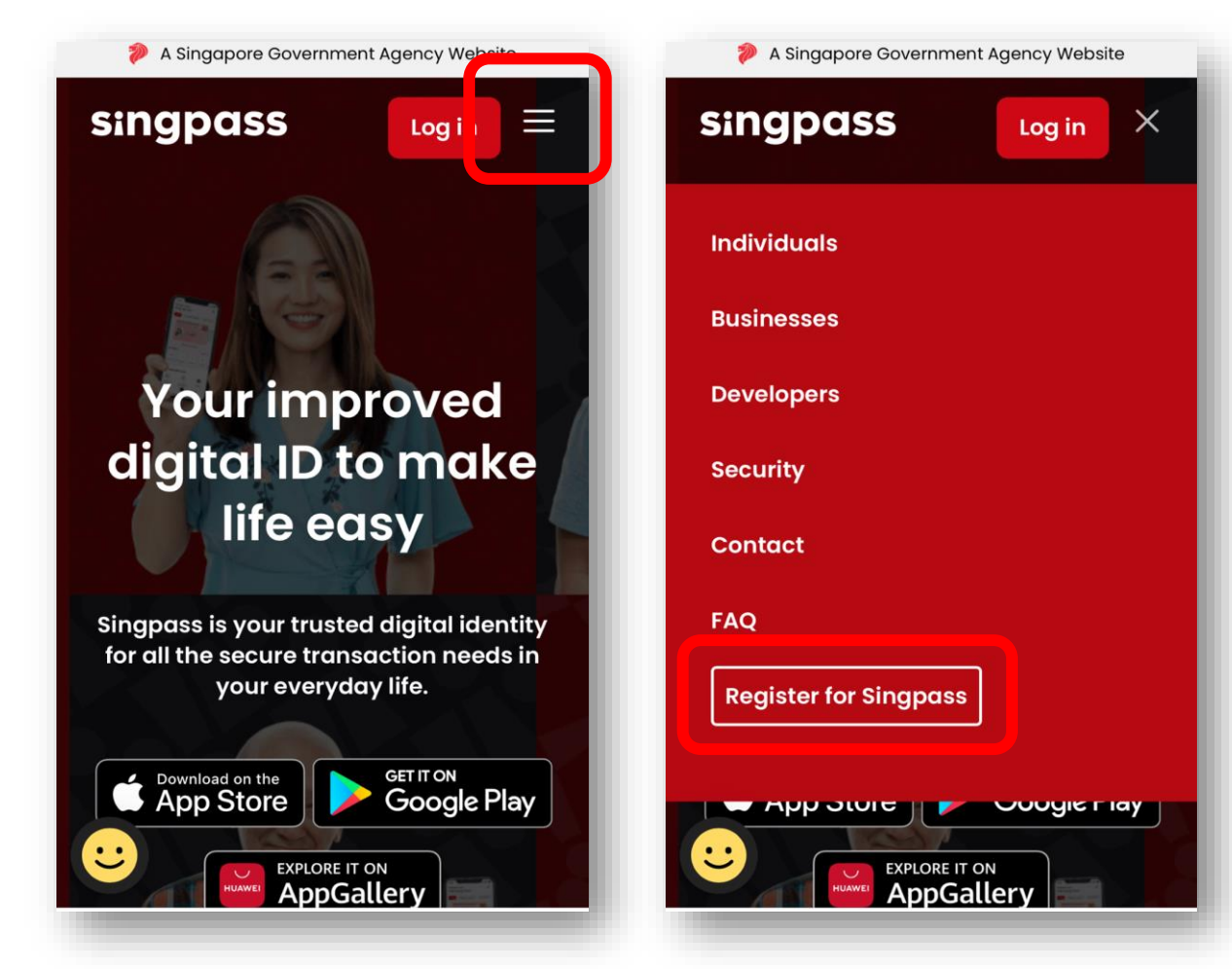

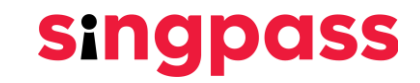

2. Enter the required details and check the boxes **'I'm not a robot'** and **'I have read and agree to the Terms of Use'**. Next click **'Submit'**.

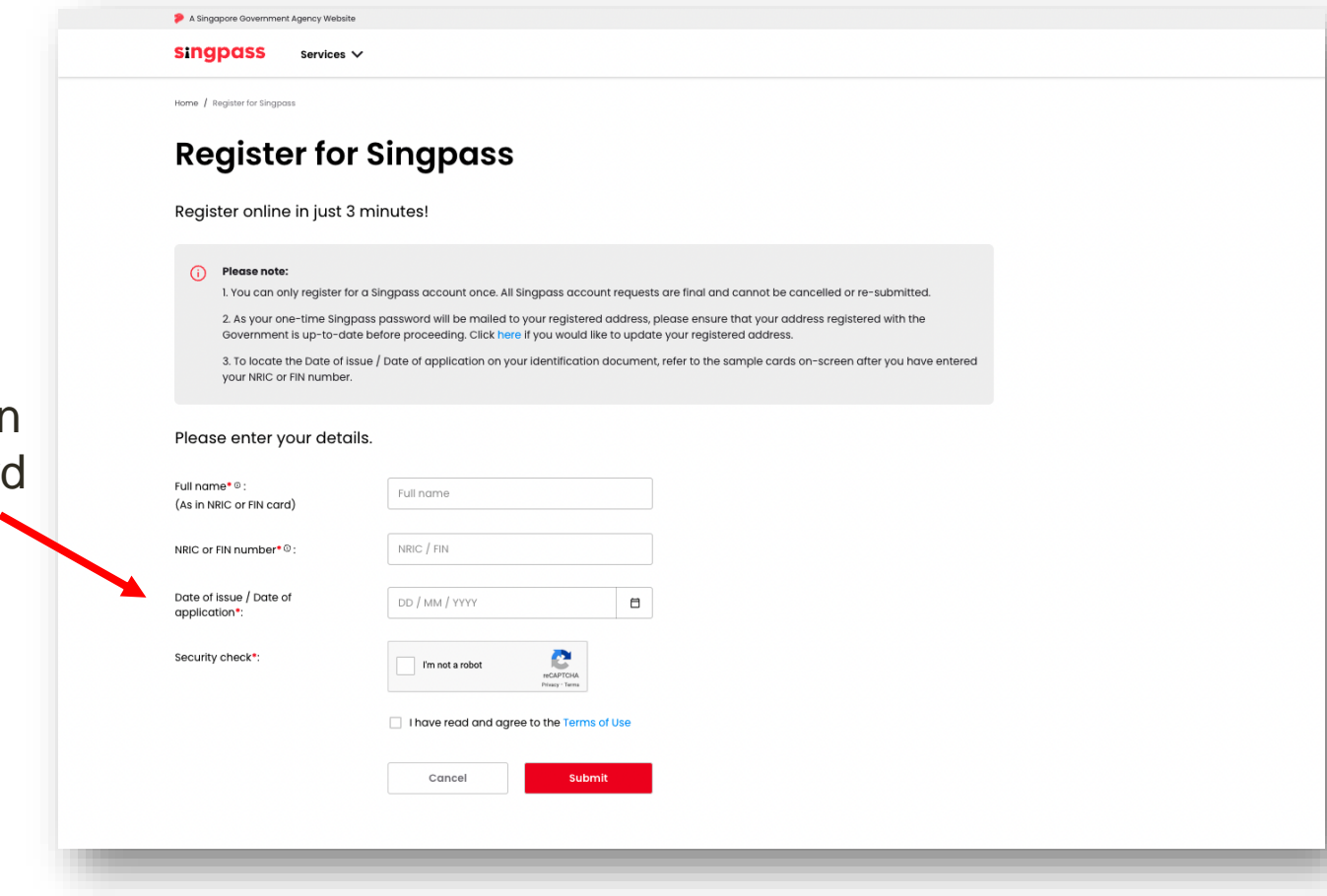

**Singpass** 

You can check the date of application on your work permit card

3. Read the instructions on the page and click **'Continue'** to proceed with Face Verification.

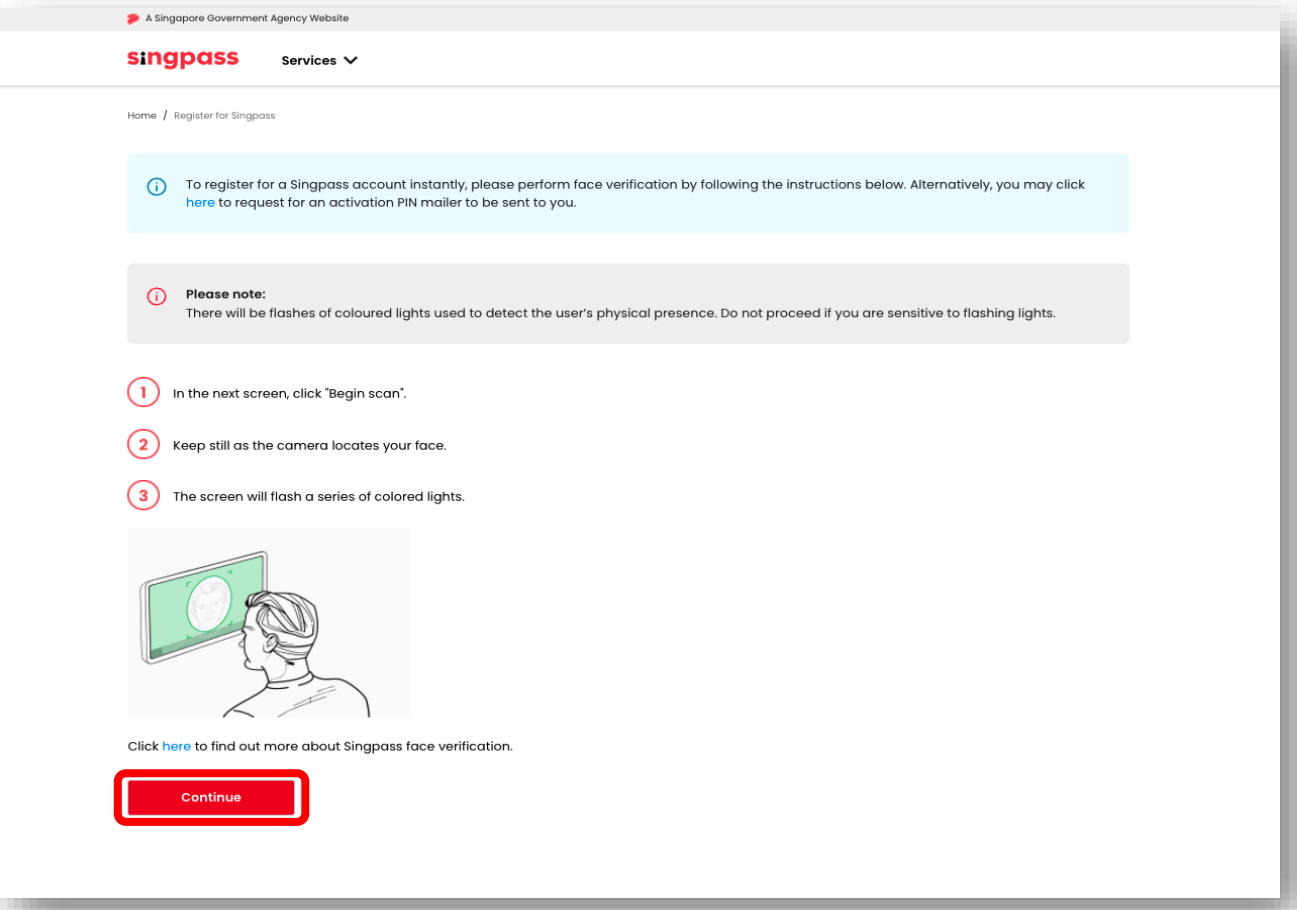

**Singpass** 

4. Read the guidelines on the page. To allow the use of your device's camera for Face Verification, click **'Allow'** when prompted, and click **'Begin Scan'**.

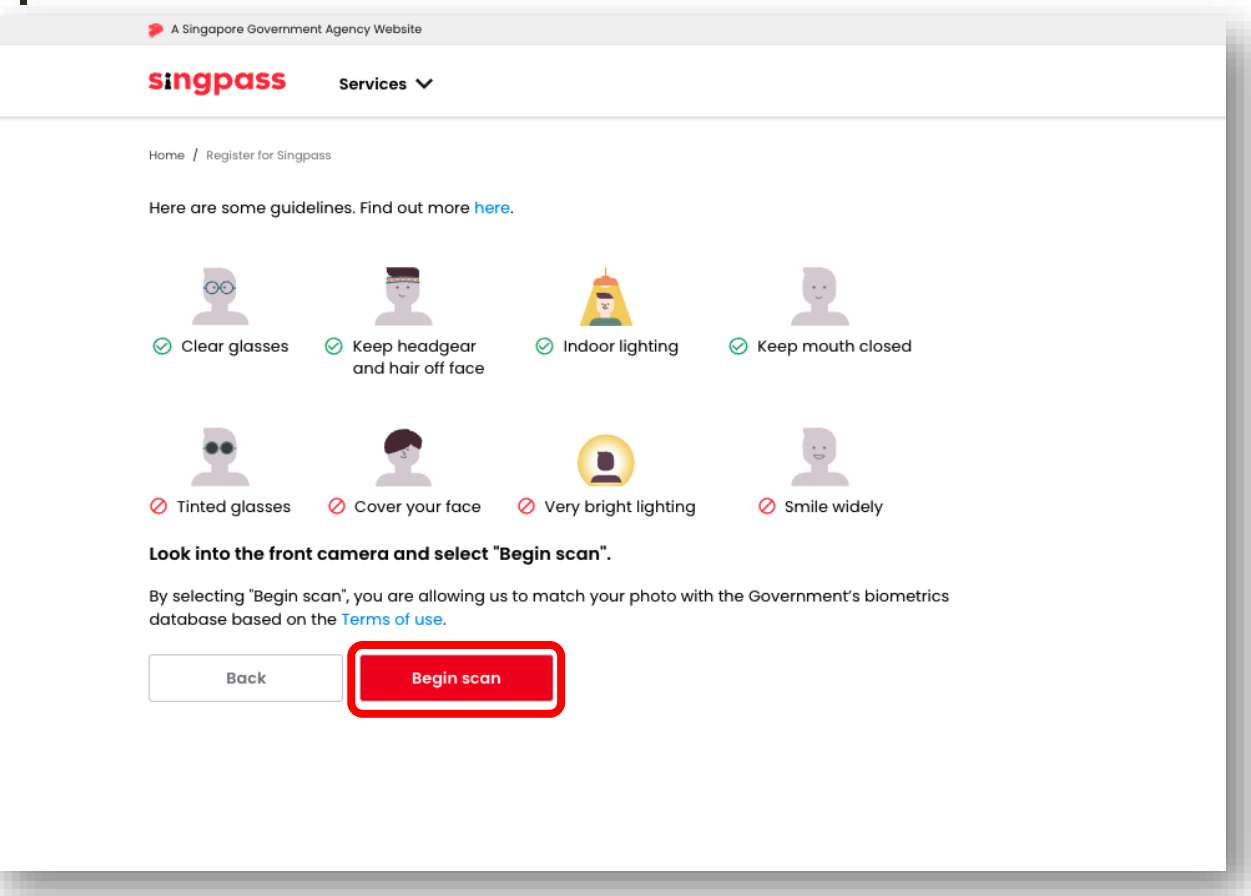

**Singpass** 

5. You will see the following notification after successful verification.

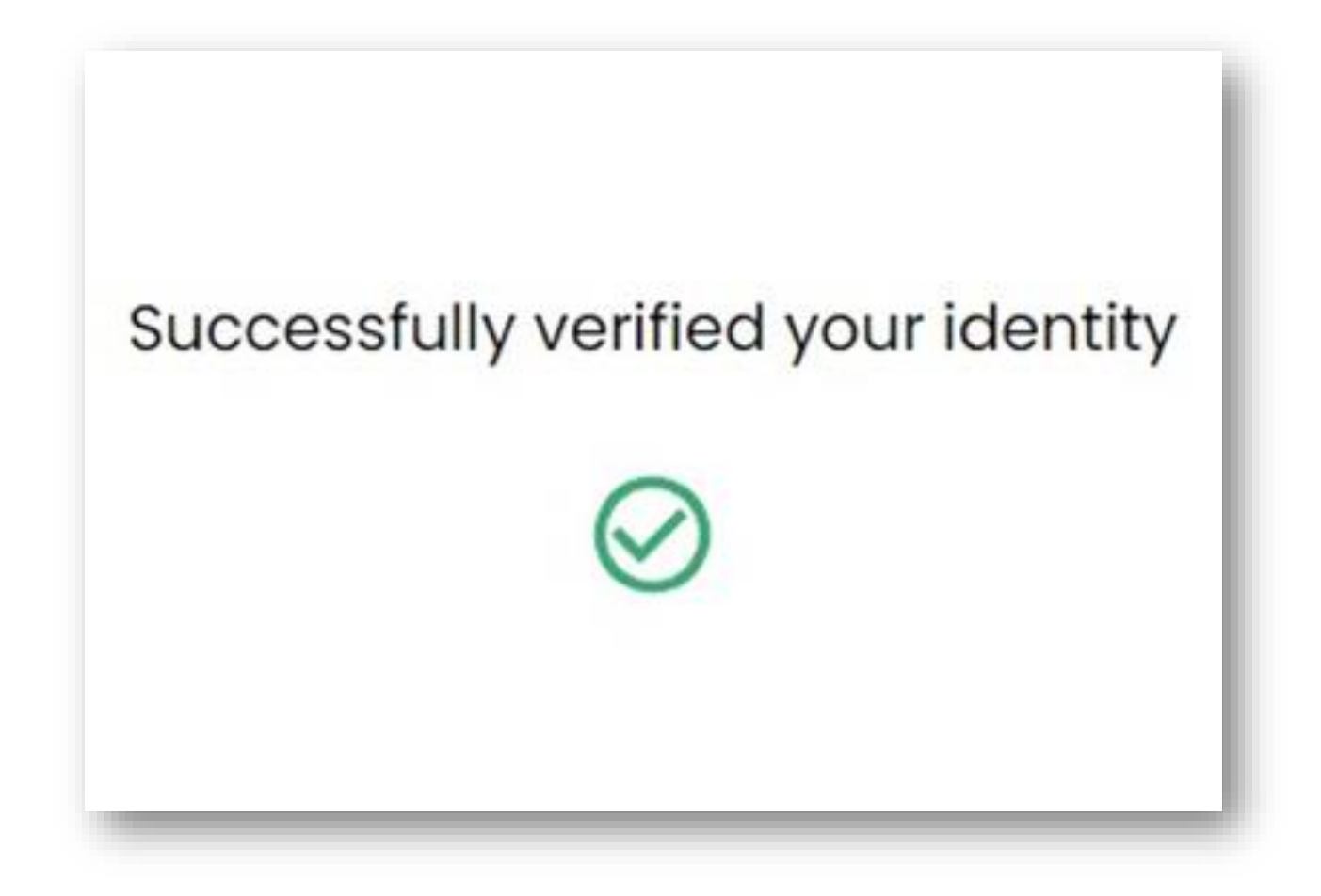

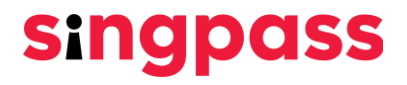

6. Ensure your details are correct. Submit a new password in the **'New Password'** and **'Confirm new password'** fields and click **'Next'**.

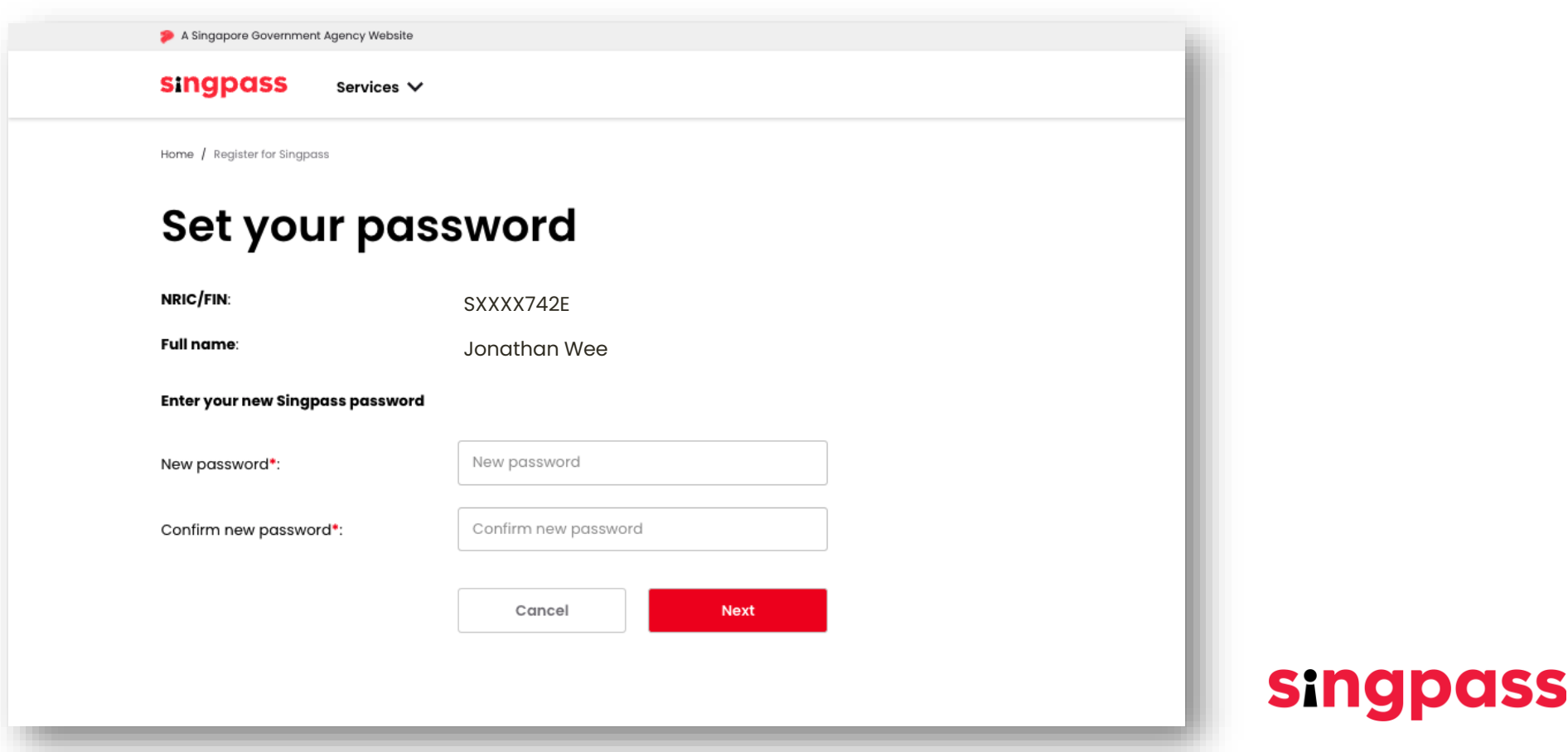

#### 7. You have successfully registered for Singpass account. Click **'Proceed to set up account'**

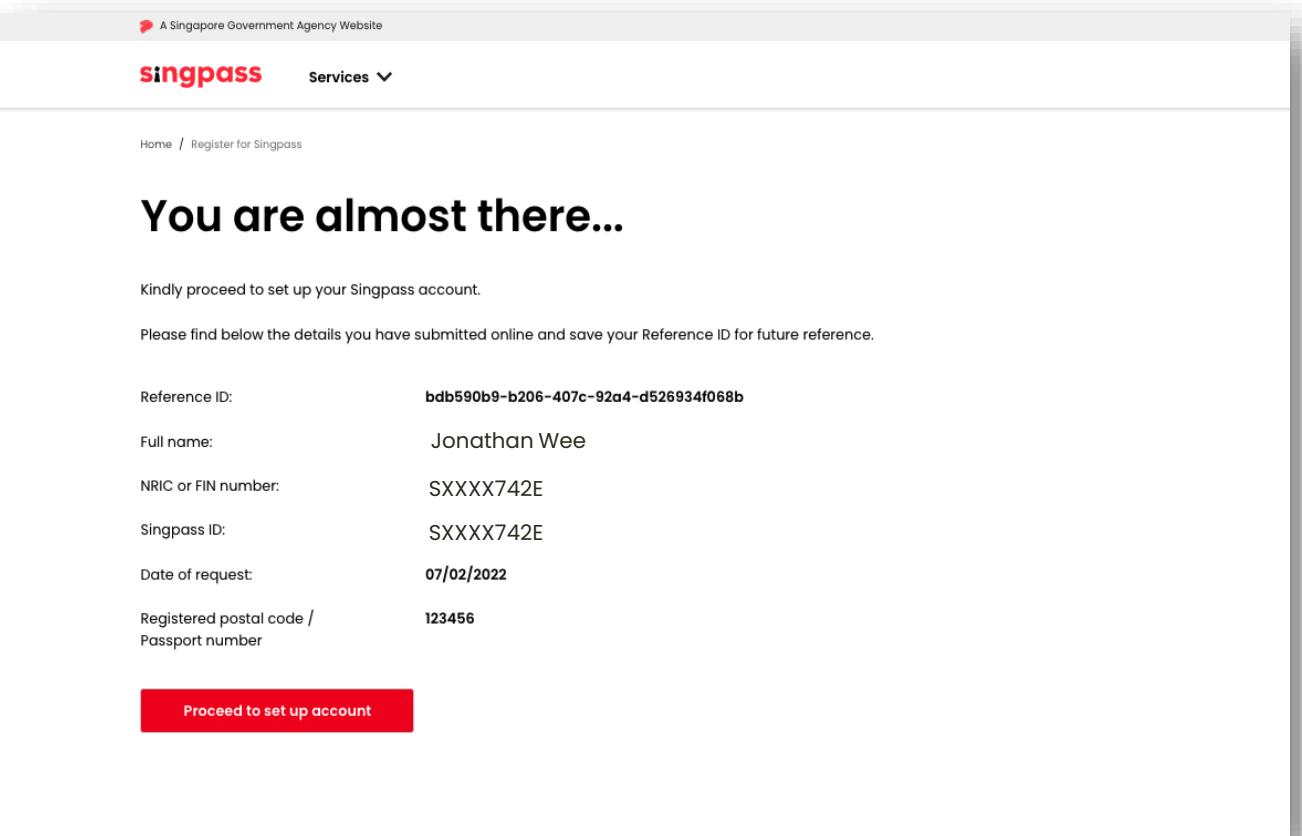

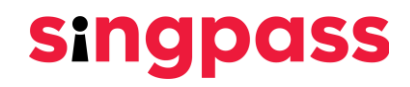

8. Enter your **Singapore registered mobile** number

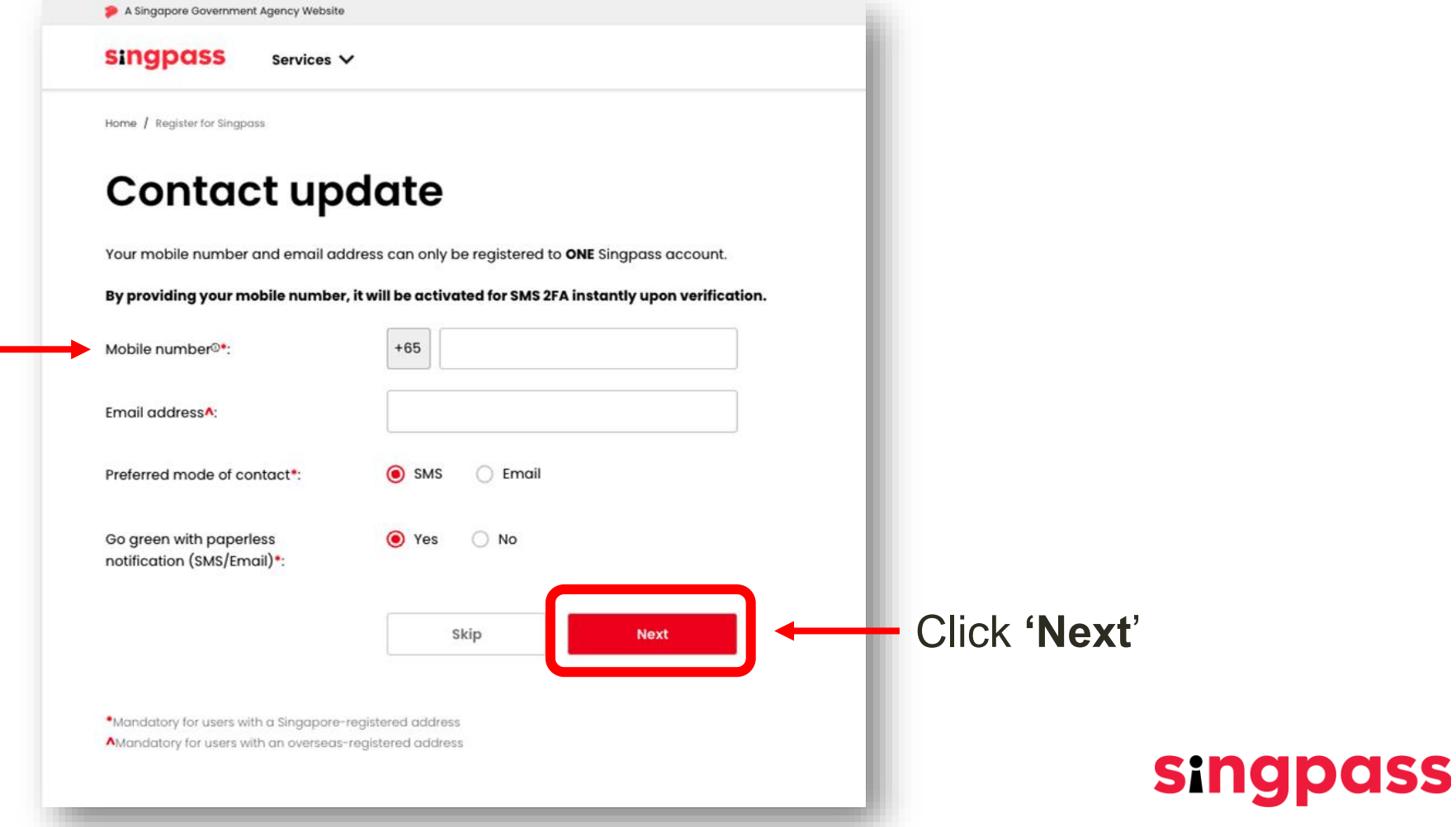

9. A **One Time Password (OTP)** will be sent to your mobile number. Enter the OTP and click **'Next'**.

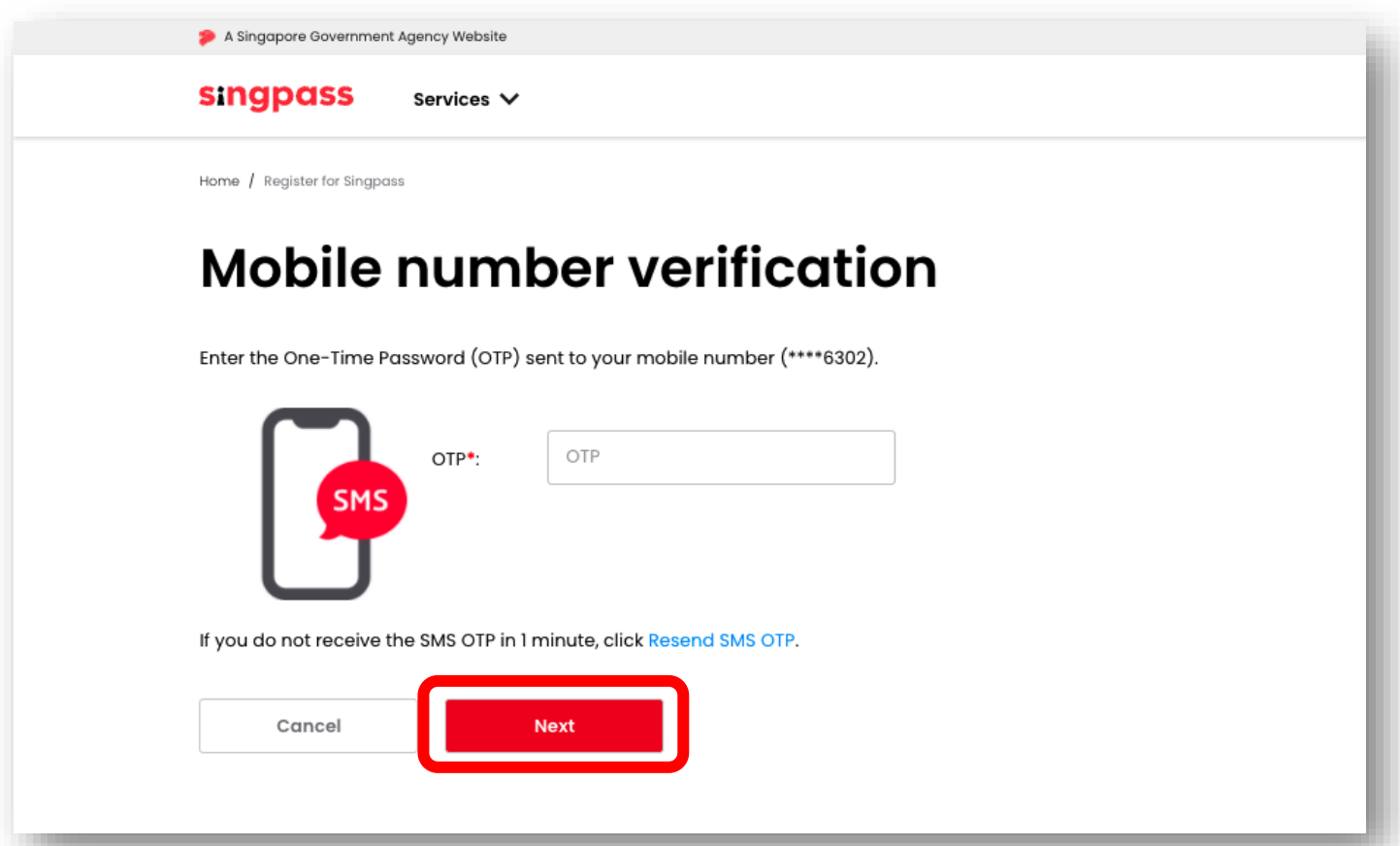

**singpass** 

10. You have completed your Singpass account setup with updated account details.

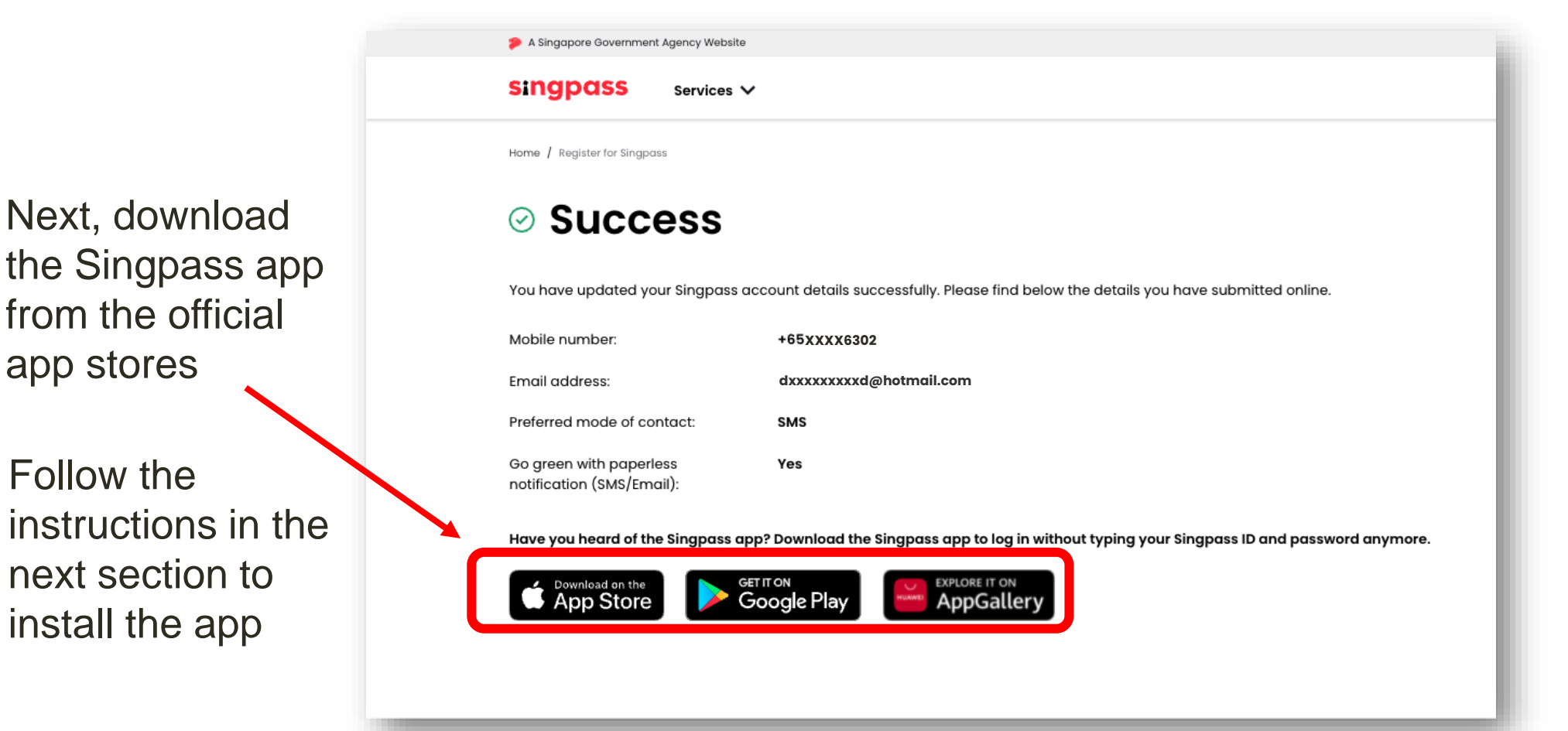

**singpass** 

<span id="page-12-0"></span>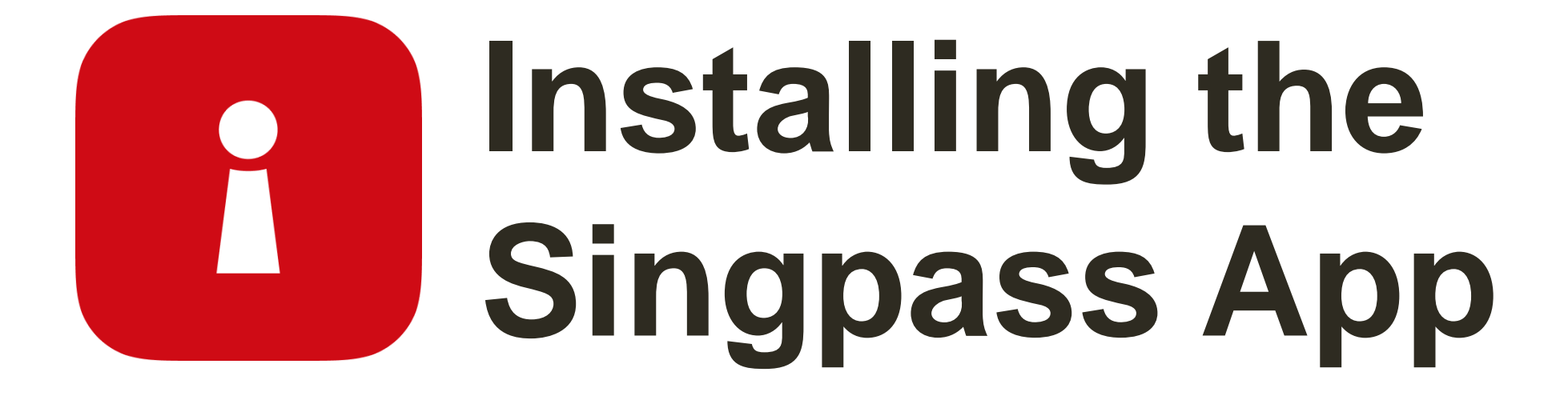

Enter your **FIN No.** and **Singpass password**. Next, tap on '**Log in**'. 1

 $\mathbf{r}$ 

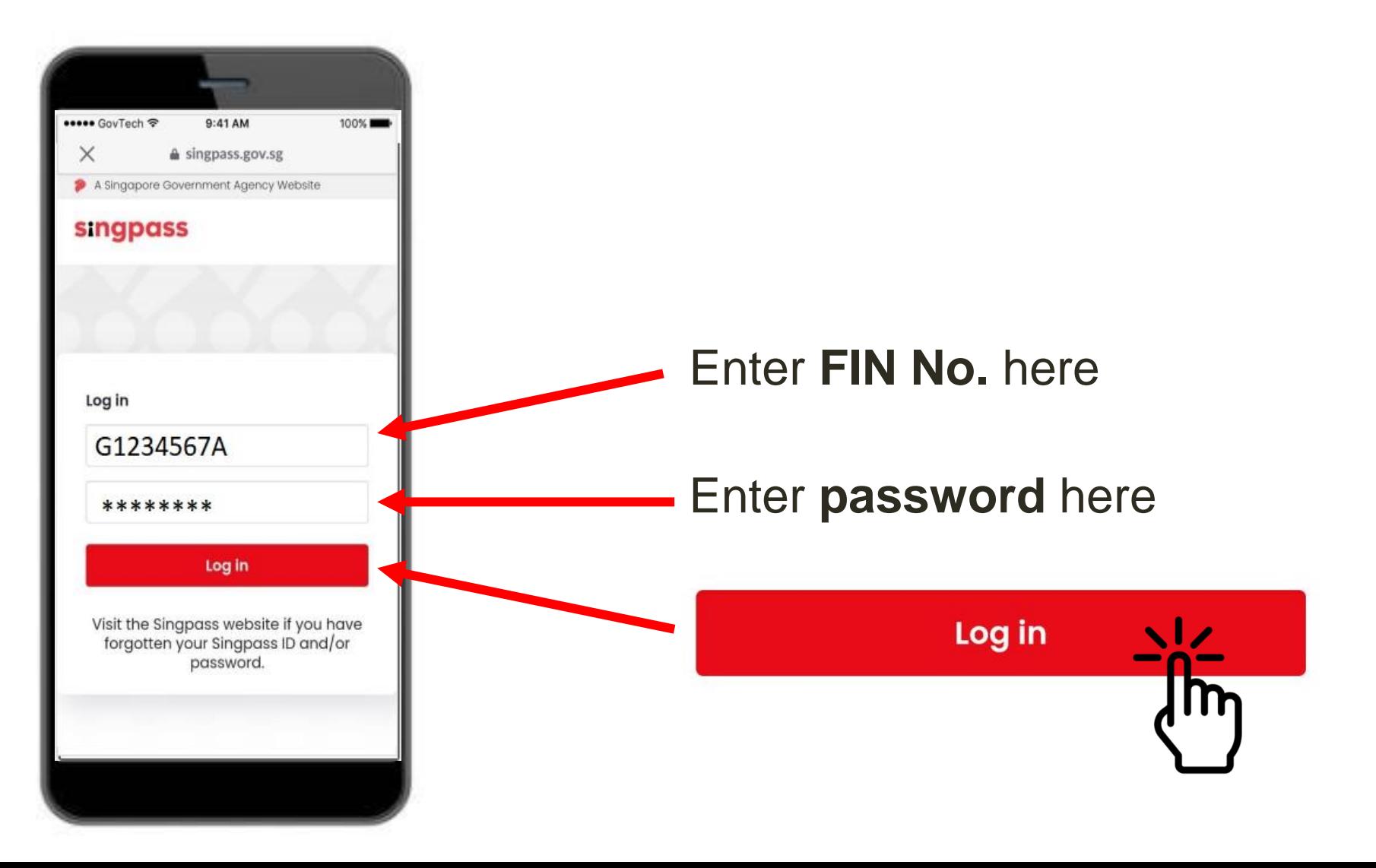

#### 2 Tap on '**I'm not a robot**'.

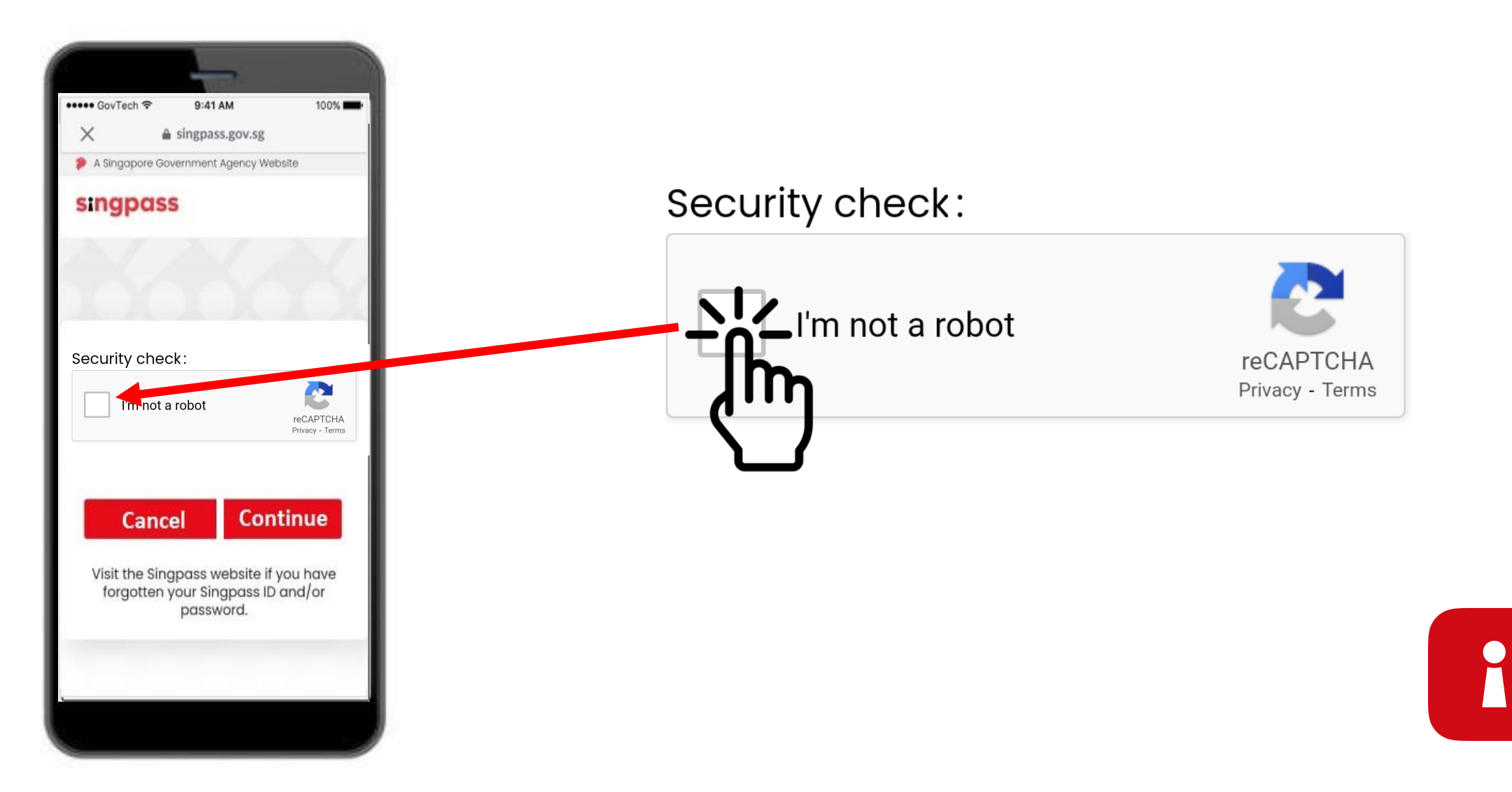

I

3 Follow the instructions on the blue box.

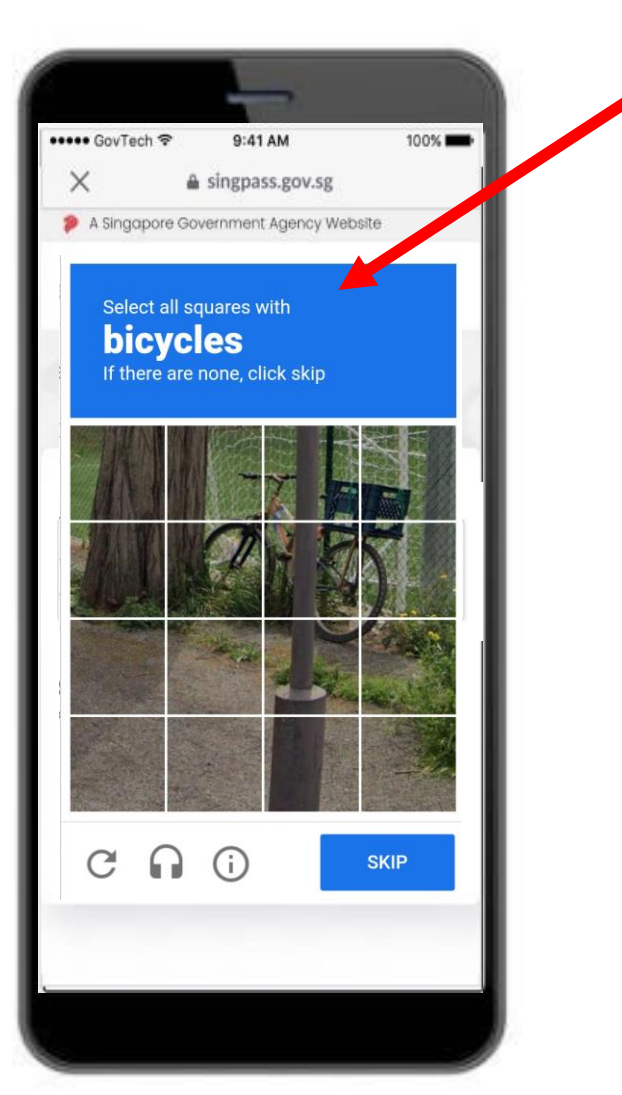

#### Tap on '**Continue**'. 4

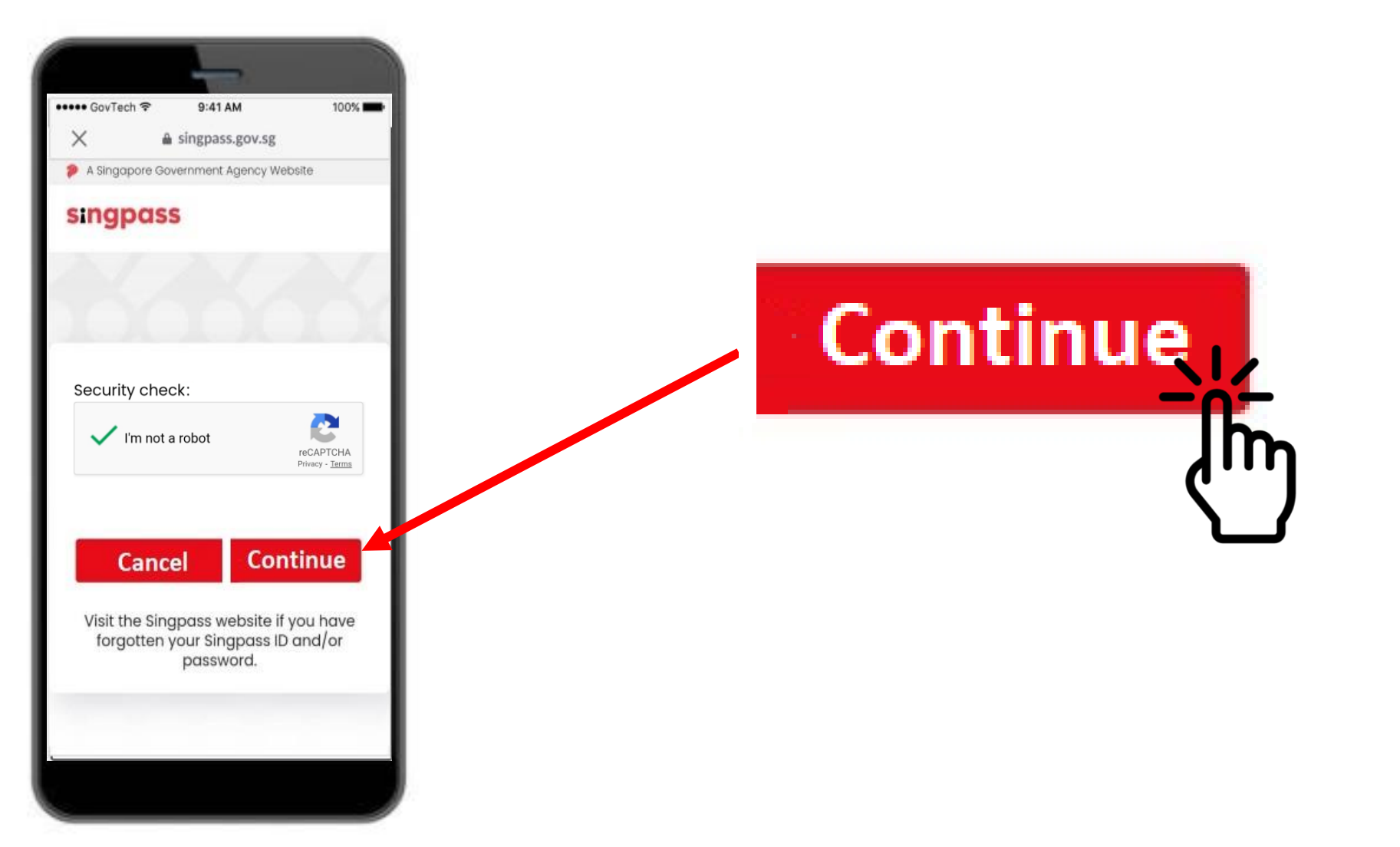

i

5 Enter the One-Time Password (OTP) sent via SMS to your phone.

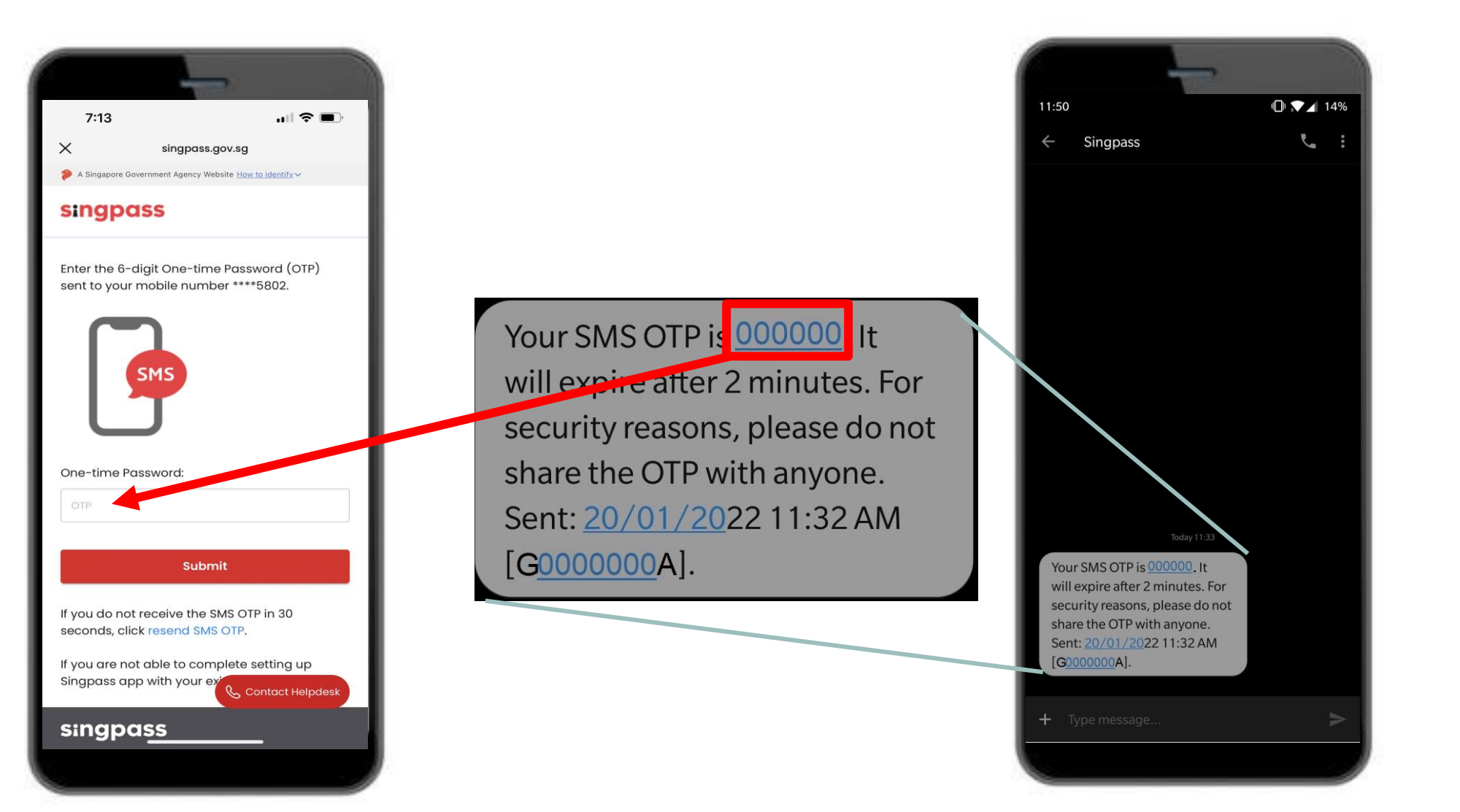

#### Tap on '**Submit**'. 6

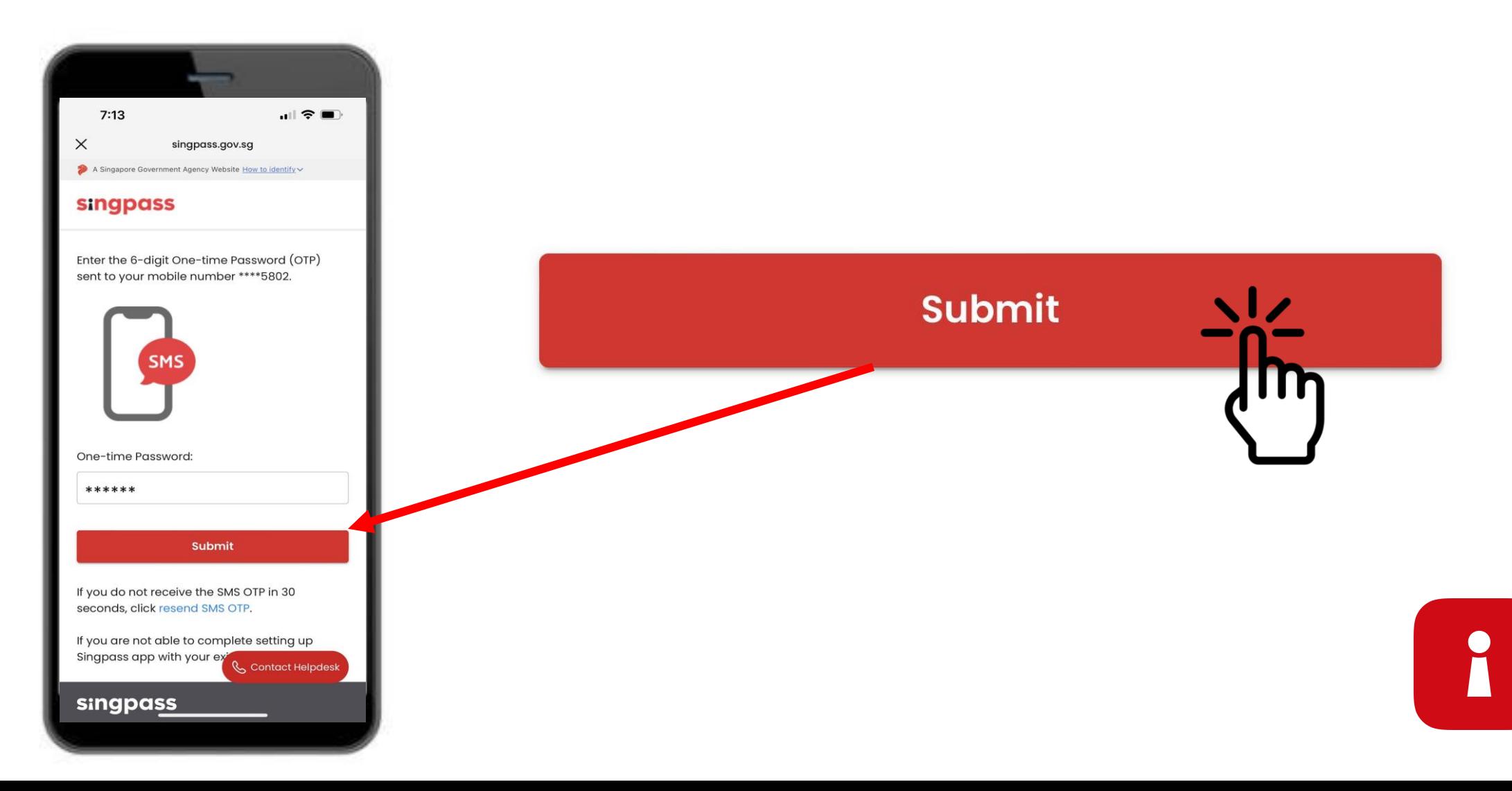

7 Read the instructions. Tap on 'Continue' to do Singpass Face Verification.

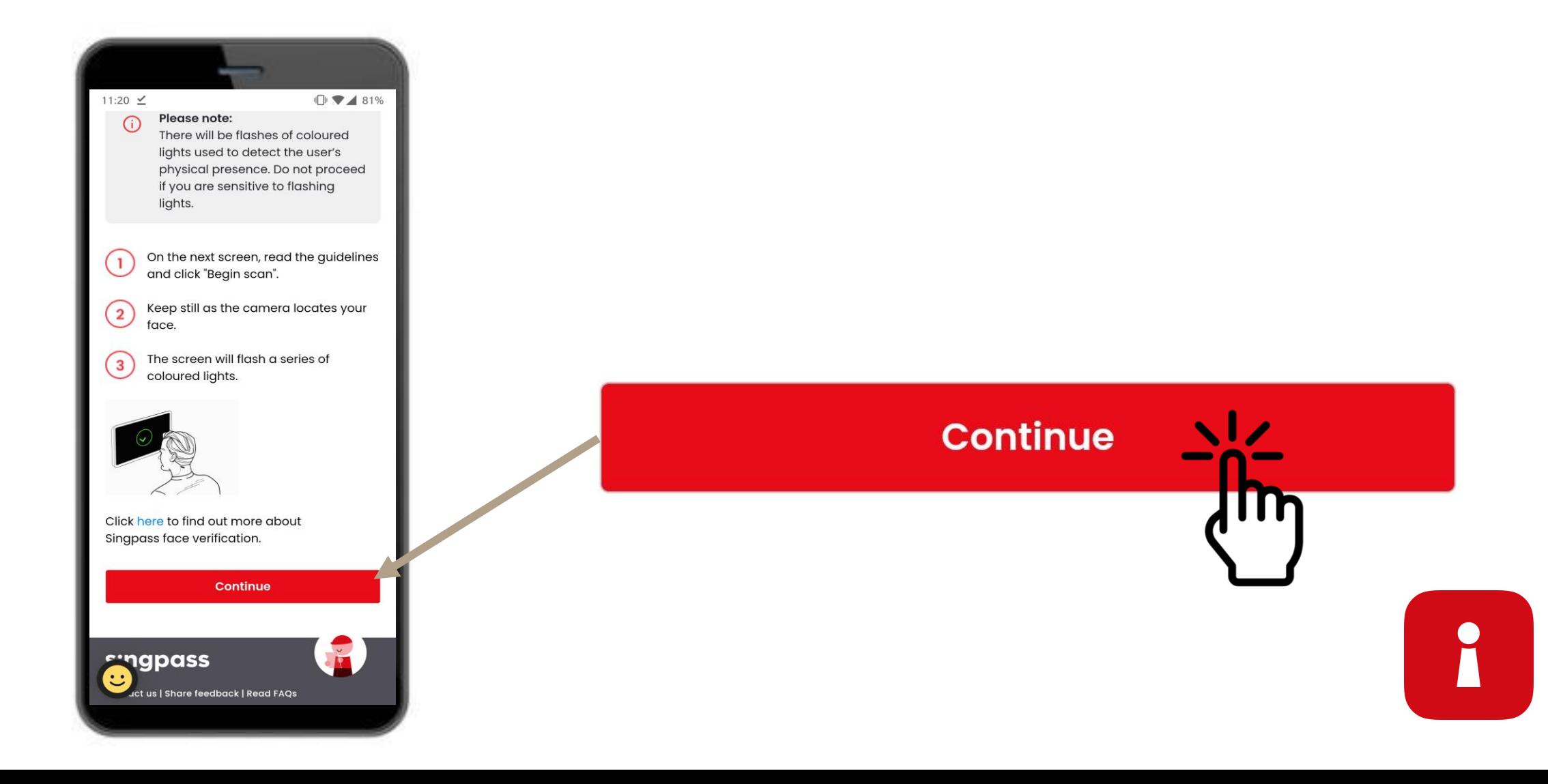

Tap on **'Begin scan**' to proceed with the face scan. 8

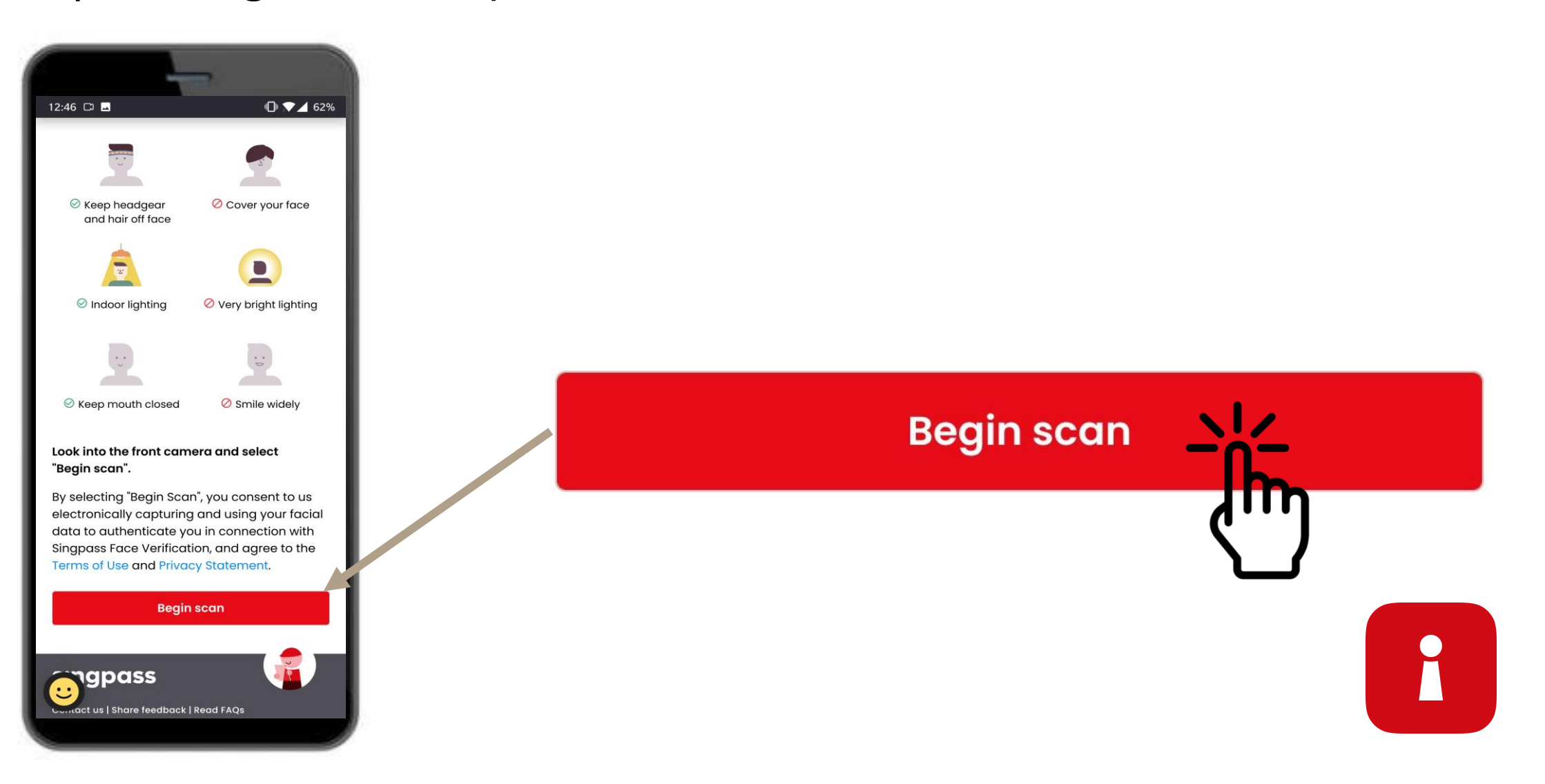

Tap on **'Allow**' to enable camera permissions for the face scan. 9

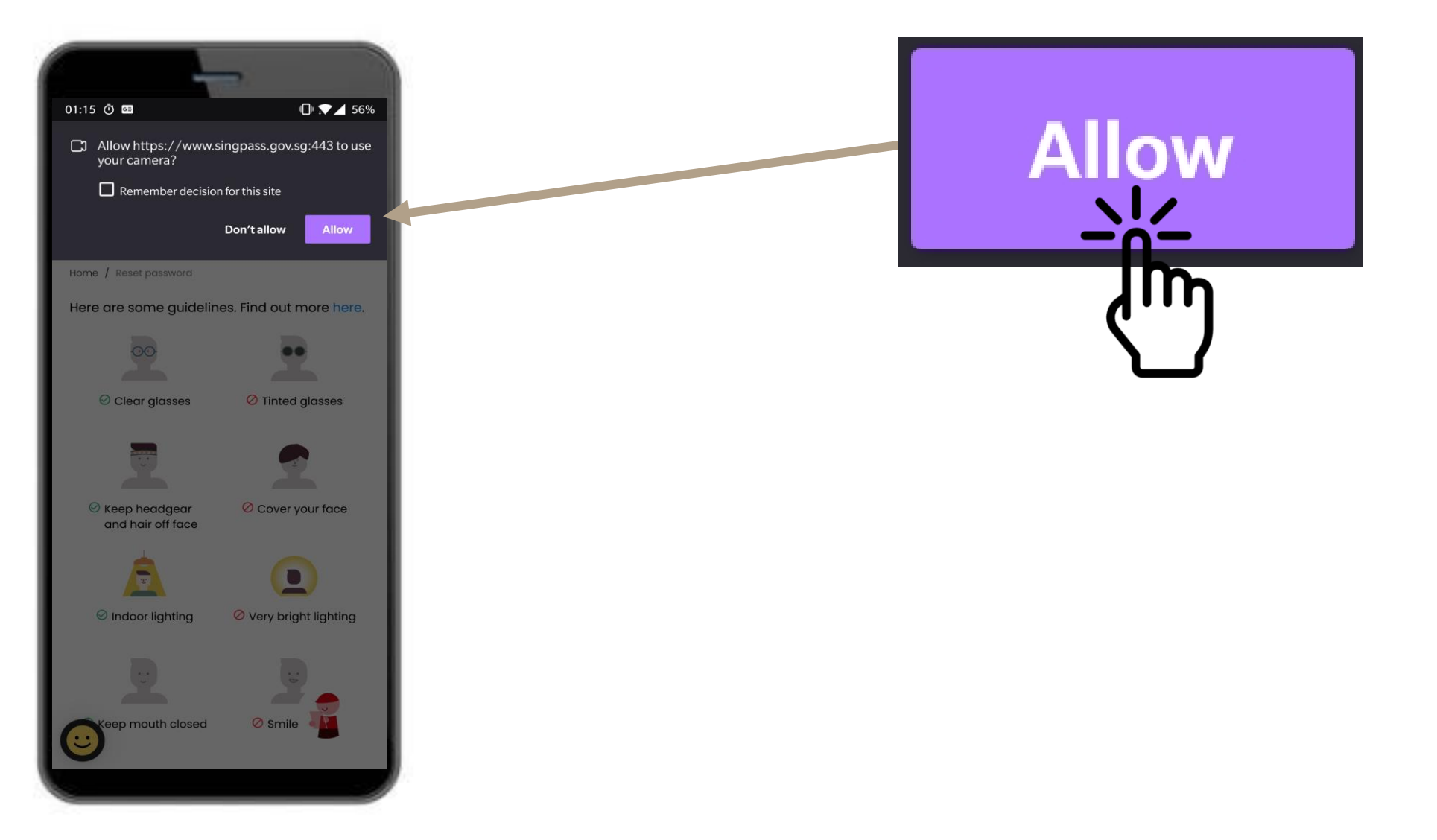

I

10 Position your face within the oval and hold still until the scan is completed.

R

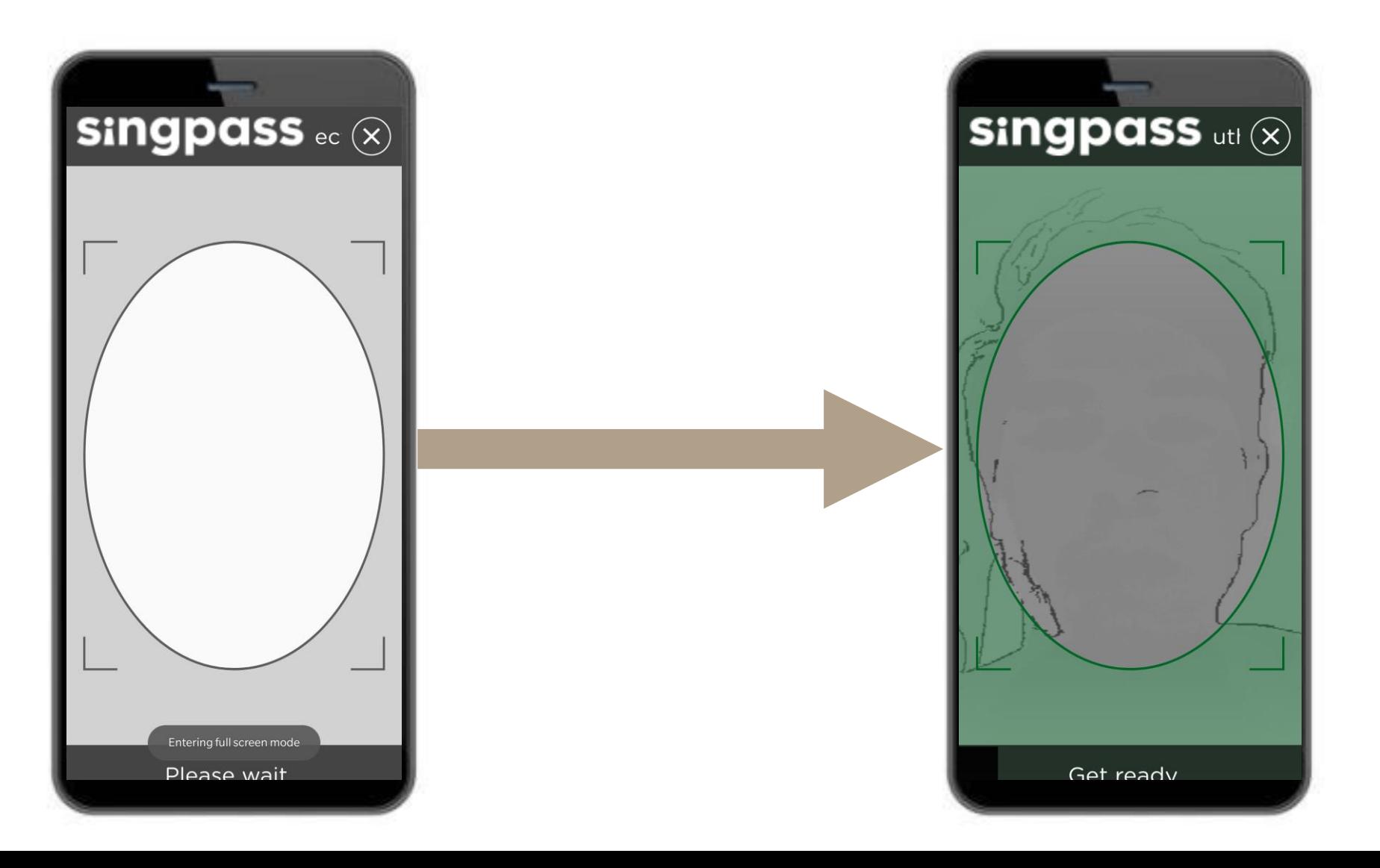

### AUTHENTICATION CERTIFICATE

Check your details and tap on the declaration boxes. 11

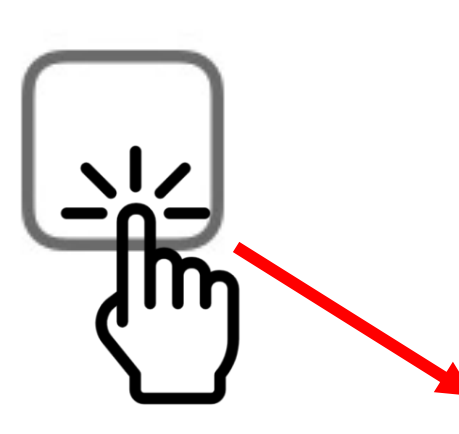

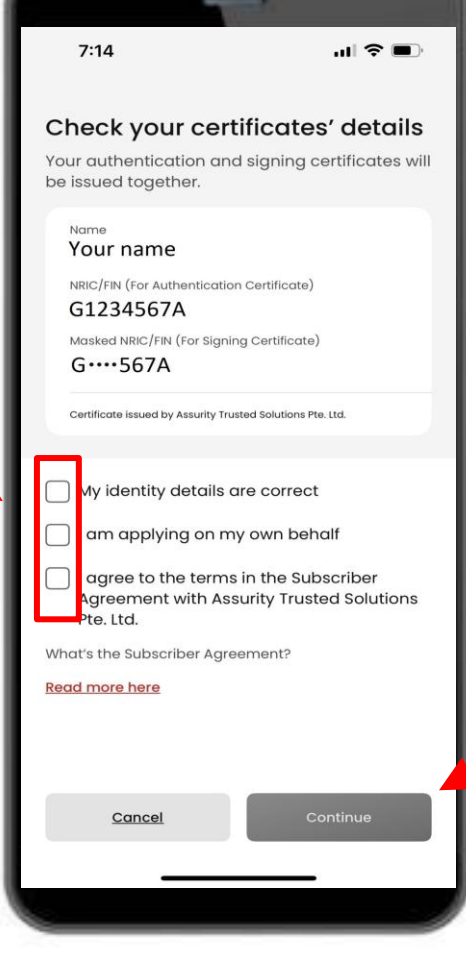

#### 12 Tap on '**Continue**'.

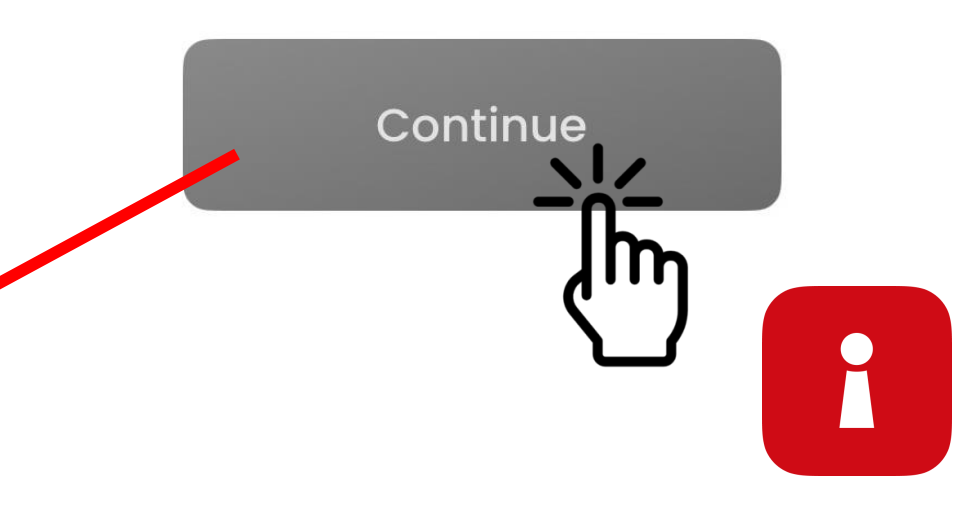

## AUTHENTICATION CERTIFICATE

13 Your identity details are confirmed. Tap on 'Continue'.

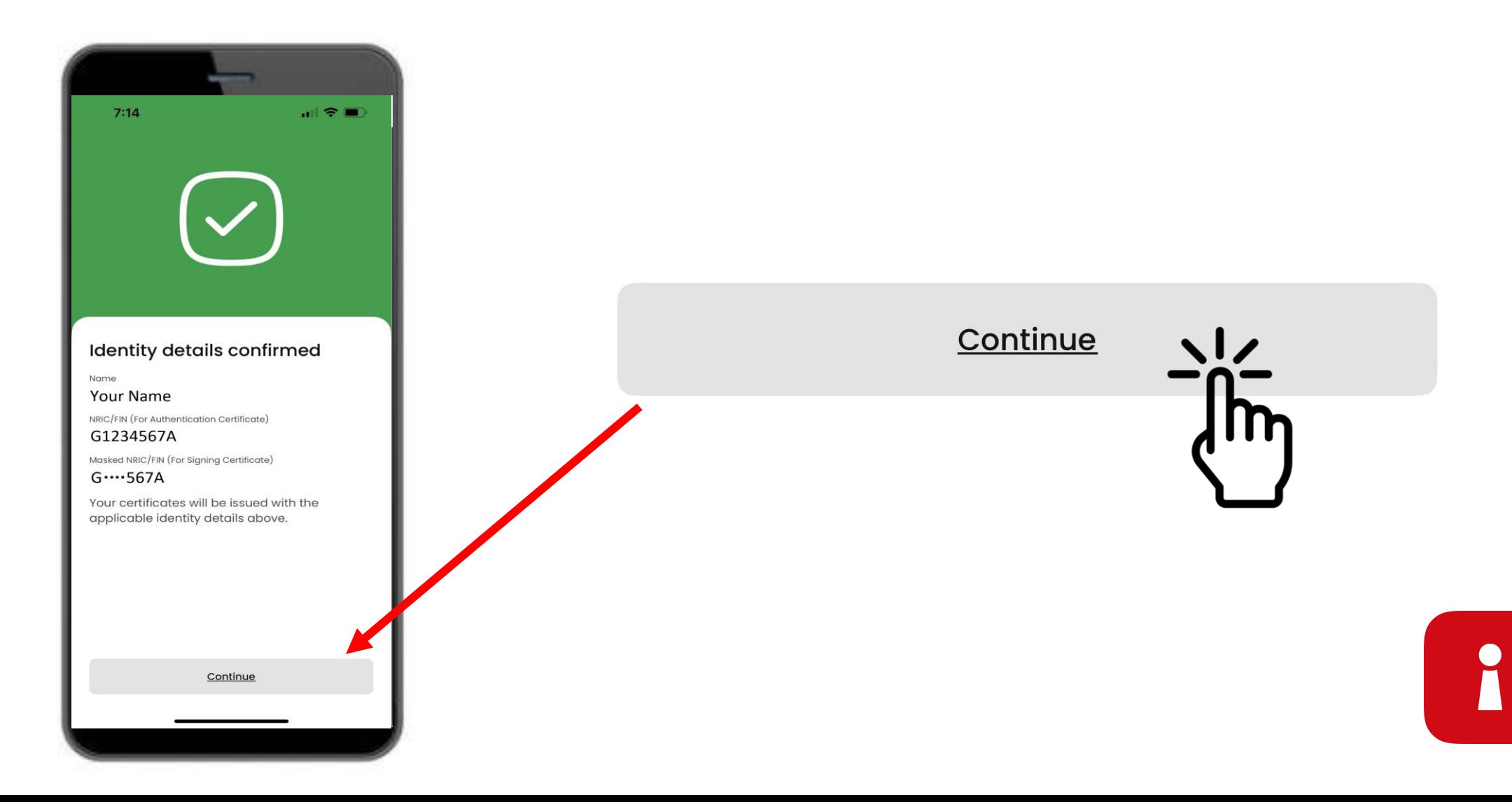

### SET UP YOUR APP PASSCODE

#### 14 Enter a 6 digit pin  $7:15$  $|| \hat{z}||$ Set a new 6-digit Singpass app passcode  $\Omega$ Avoid birth dates, NRIC and common patterns eg. 11111, 123456  $2$ <sub>ABC</sub>  $\mathbf{1}$ 3 DEF 4 5 6 GHI JKL **MNO**  $\overline{7}$ 8 9 PQRS TUV WXYZ  $\mathbf 0$  $\otimes$

#### 15 Re-enter the same 6 digit pin

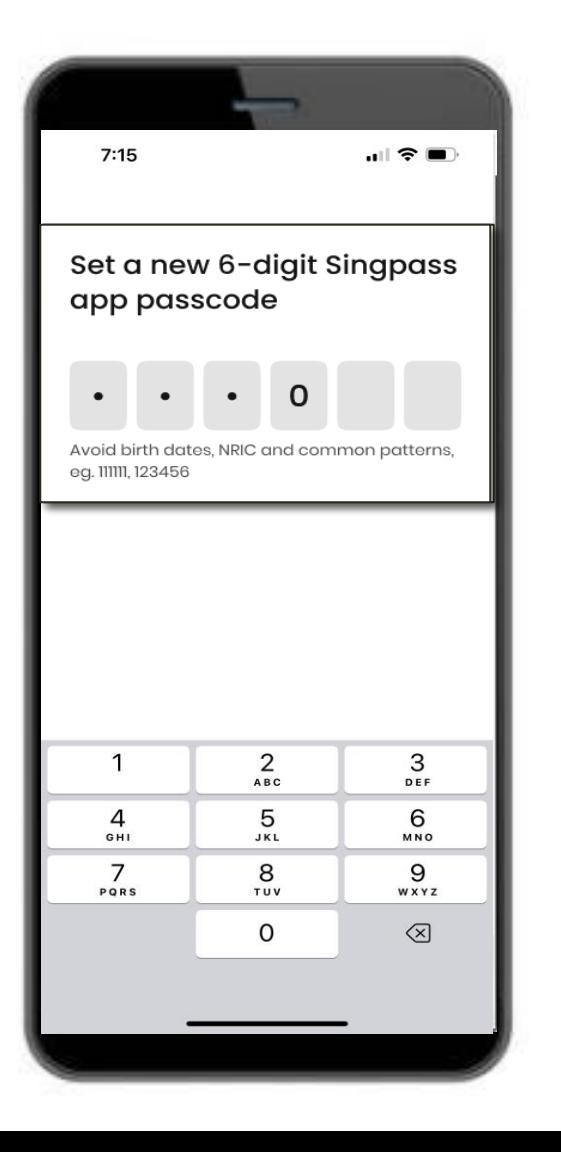

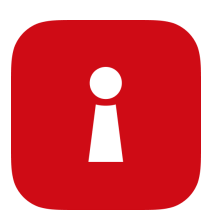

### ENABLE BIOMETRIC AUTHENTICATION

16 You may choose to enable Biometric Authentication to log in using your fingerprint, face, etc.

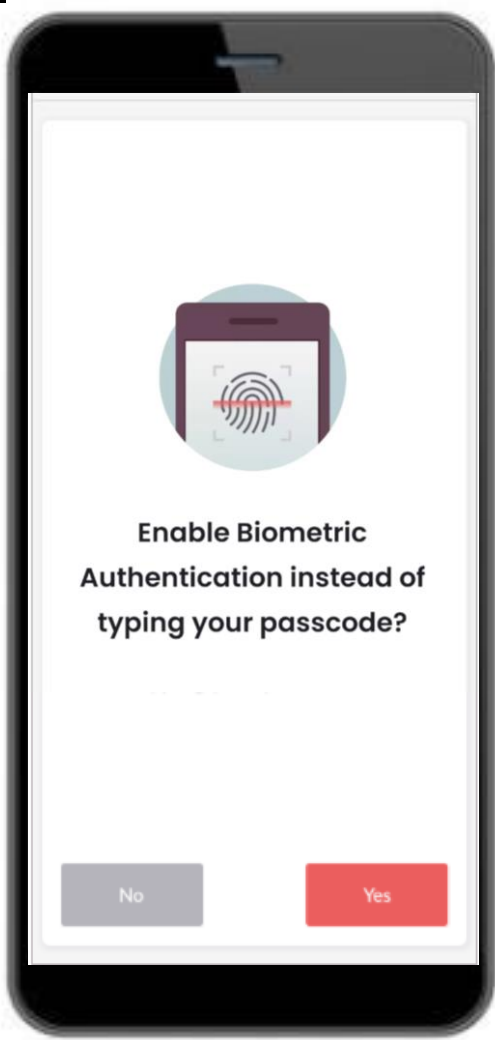

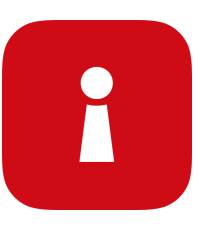

## LOG IN TO A SERVICE

17 Tap on the QR code and enter your 6-digit pin

1 **Tap QR code** 

on the Singpass login page

 $\equiv$ **Roward of phiching calls SMSes amails IRAS DIGITAL SERVICES** Log in with Singpass Before you log in, check that this matches the web address on vour browser: Tap OR code Web address to log in with Singpass go 4 login.singpass.gov.sg ii login.singpass.gov.sg C

2 **Check the web** 3 **domain and digital service** on the consent screen

**Verify your identify**  with fingerprint, face or six-digit passcode and you're logged in!

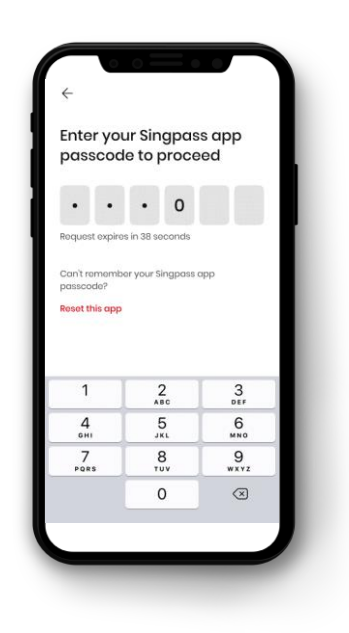

❖ You have successfully set up your Singpass app

❖ Follow the instructions in the next section to install and set up your SGWorkPass app

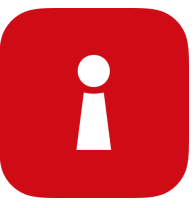

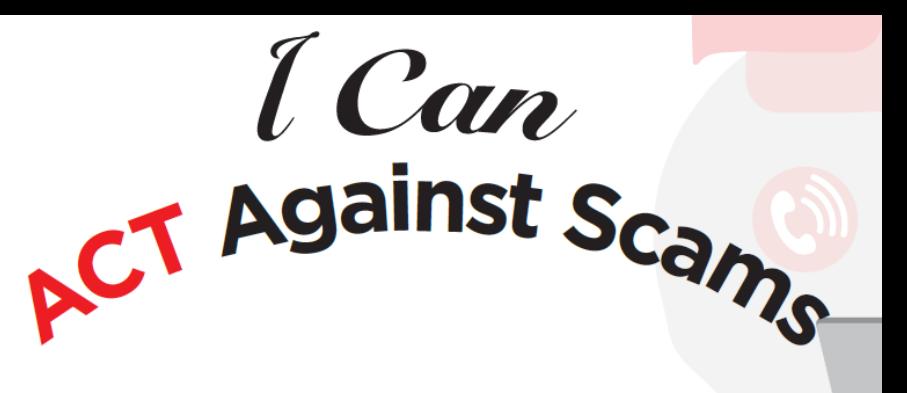

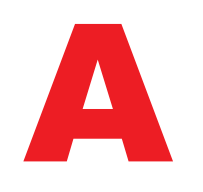

**Add** the Singpass app only from the official app stores **Avoid** sharing your Singpass ID, password or 2FA details

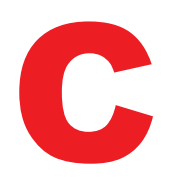

**Check** the SMS Sender ID is "Singpass" and there are no links or QR codes **Check** that the web domain is singpass.gov.sg before entering your details

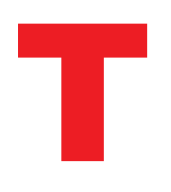

**Tell** Singpass Helpdesk if something's amiss - call 6335 3533 and press "9" **Tell** friends and family how to protect their Singpass – visit go.gov.sg/even-safersingpass

<span id="page-29-0"></span>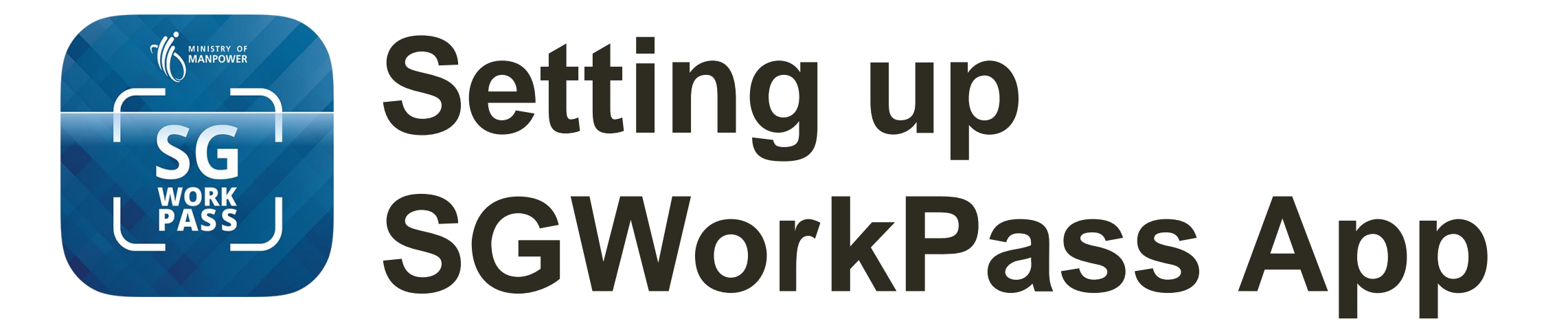

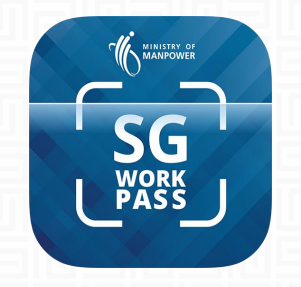

# SGWorkPass – Download

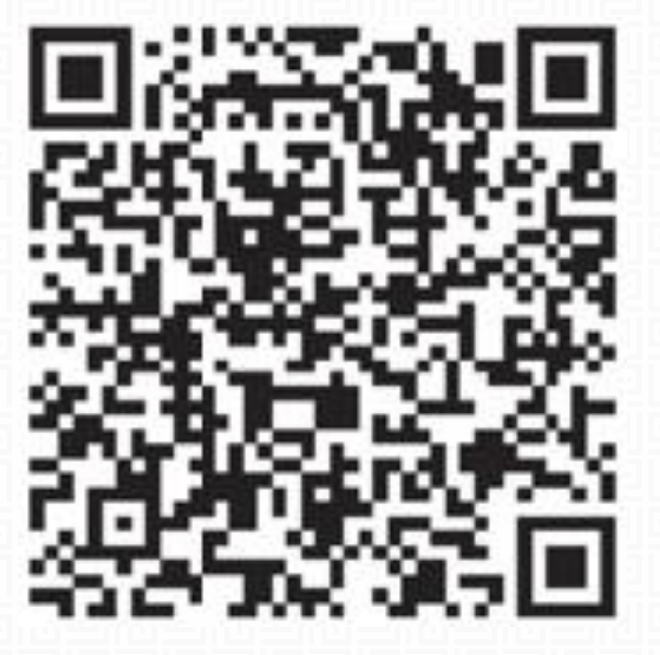

**DOWNLOAD SGWORKPASS**

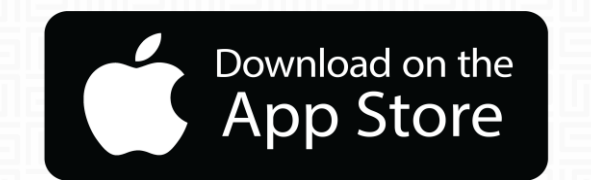

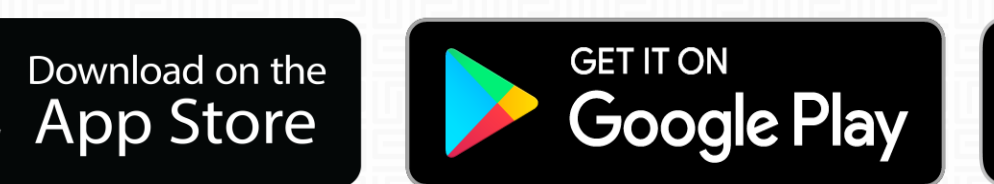

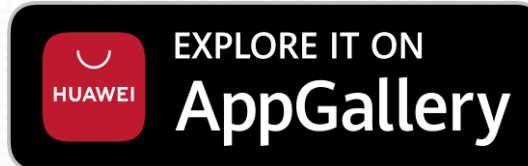

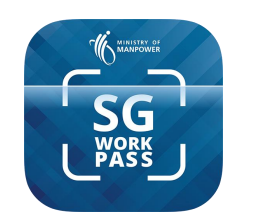

ul MSକ

## SGWorkPass app – Set up

**Step 1 : Launch the SGWorkPass** app and tap on "**Got it**".

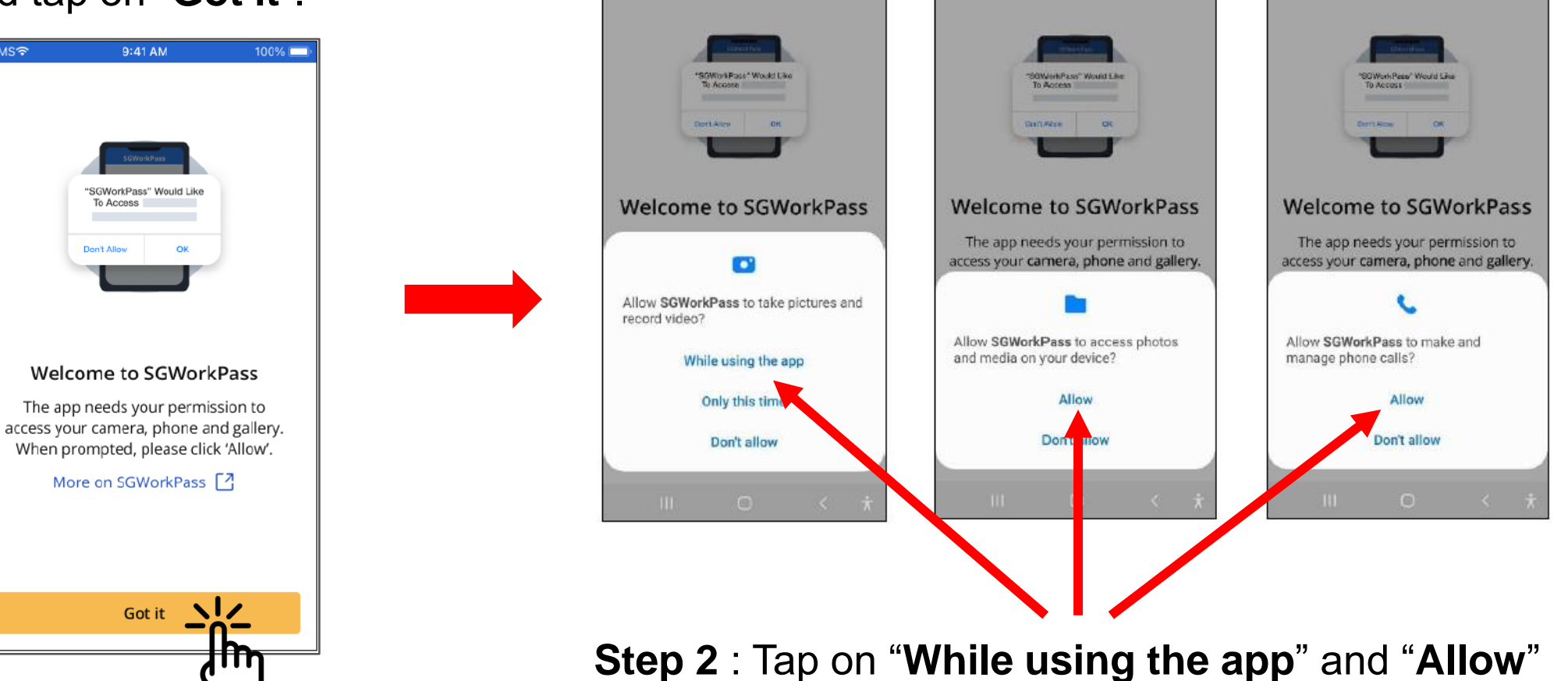

when prompted to continue with the set up.

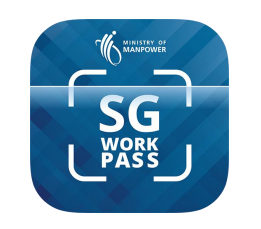

 $9:41$  AM

## SGWorkPass app – Set up

#### **Step 3 :**

Welcome

public or others

Select the radio button indicating you are a MOM-issued pass holder

#### **Step 4 :**  Tap on "**Login with Singpass**"

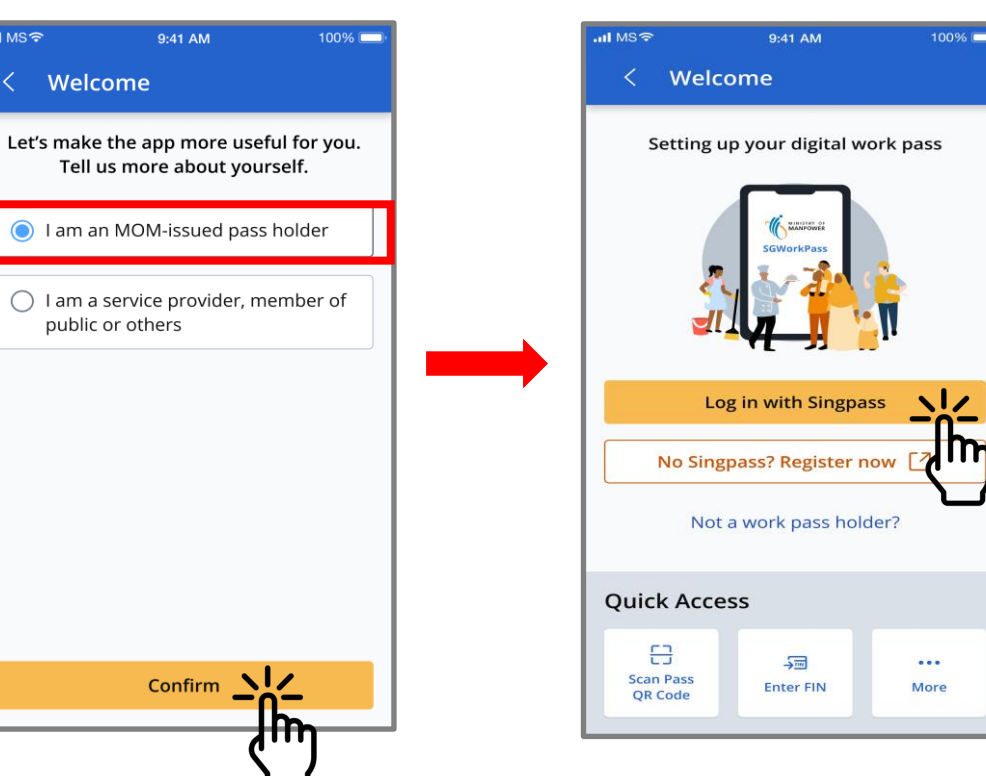

**Step 5 :**  Tap on QR code to log in to the service

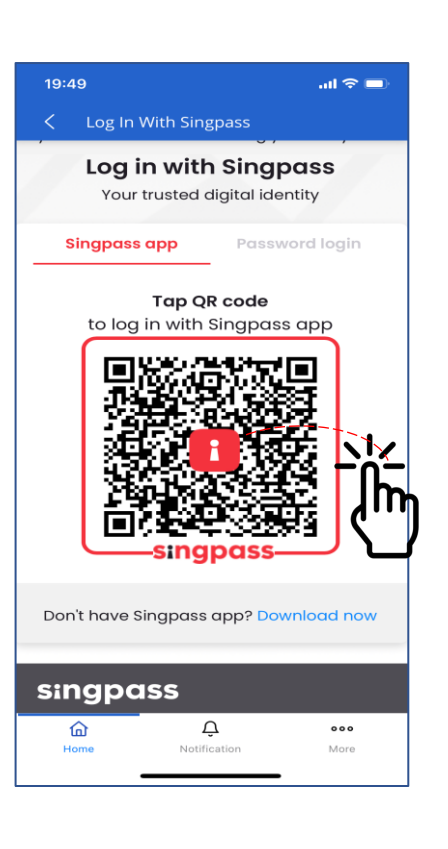

❖ Your work pass information will display once you have successfully log in to the app

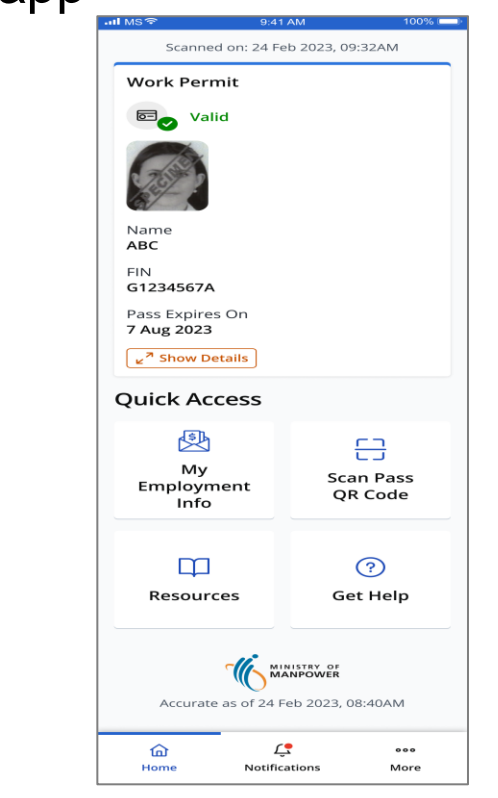